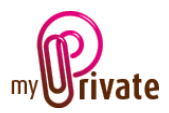

# "Wine cellar" Module

The [Wine cellar] module allows you to manage the complete contents of a cellar in a simple and organised way. It will thus be possible to know at any time the state of the complete stock as well as its value, and to display it by appellation, vintage and country.

A catalogue of more than 650 wine fact sheets is included, containing grape varieties, appellations, labels, producers' websites, etc. When new sheets are inserted - at the request of customers or producers - they are integrated into the updates.

# Table of contents

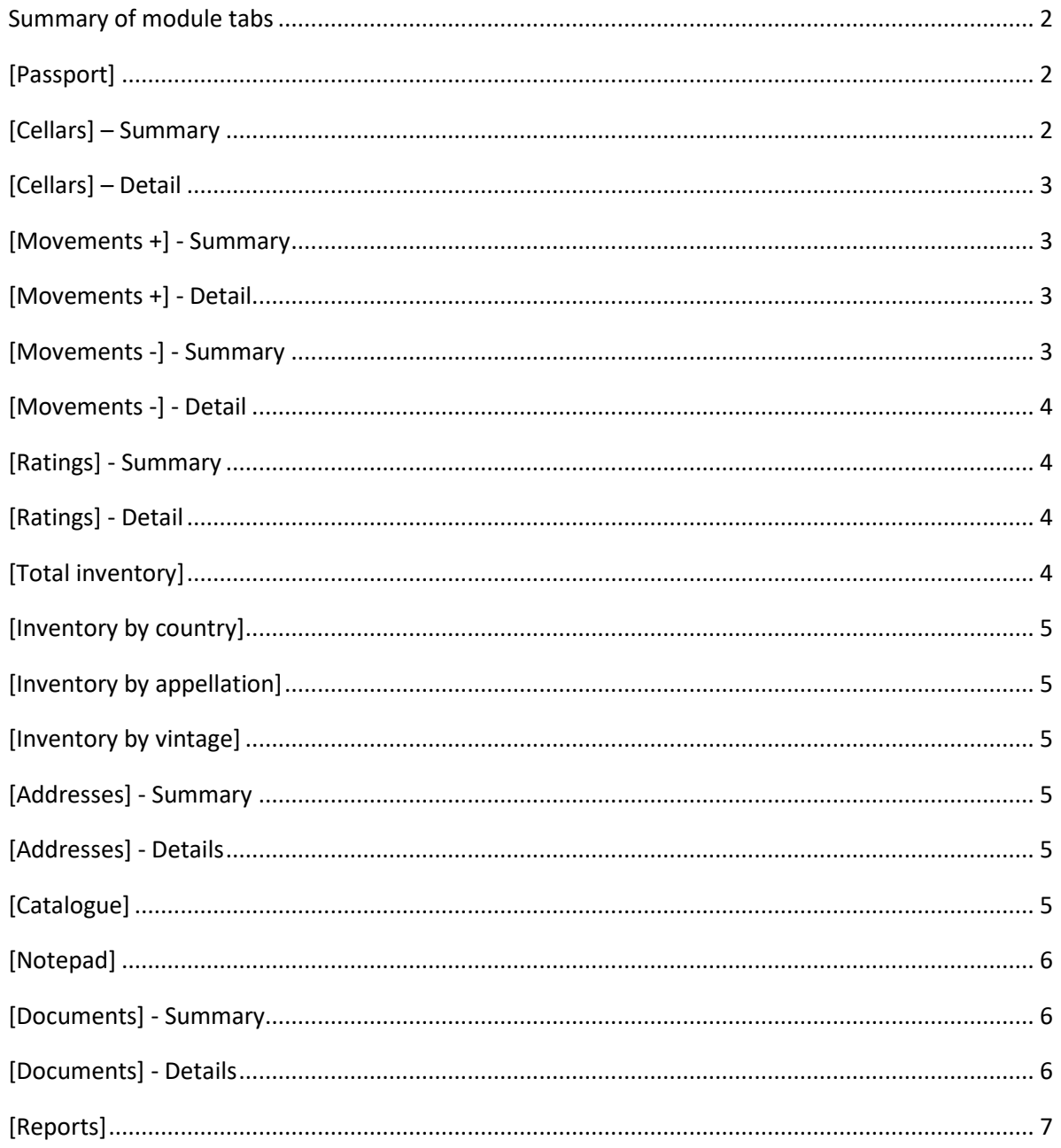

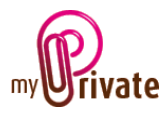

### <span id="page-1-0"></span>Summary of module tabs

In this module - with the exception of [Passport] and [Notepad] - all tabs are global and display information about the entire cellar.

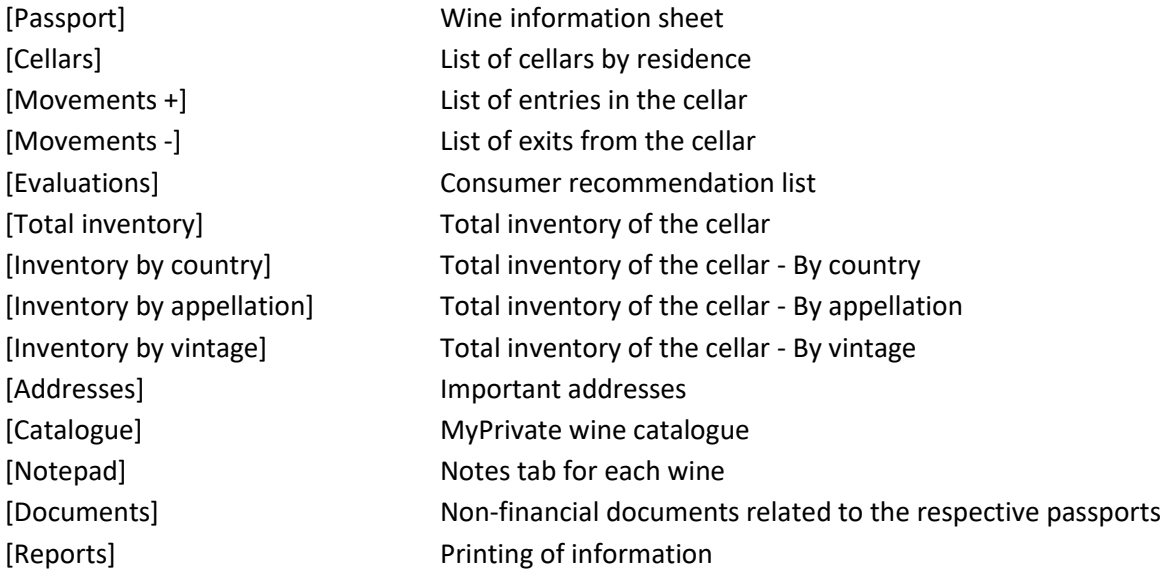

# <span id="page-1-1"></span>[Passport]

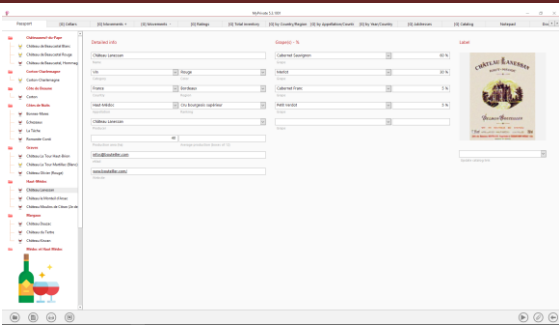

The passport is the detailed fact sheet of a wine. The following information may be included:

- Name
- Appellation
- Grape variety/varieties
- Producer
- Country
- Label
- etc.

The user can create their own cards and / or use existing cards.

### Specific field:

[Update catalogue link]: This field is used to replace a passport created by a user with a more complete passport later added to the catalogue.

In case of replacement, the data of the other tabs remain unchanged.

<span id="page-1-2"></span>[Cellars] – Summary

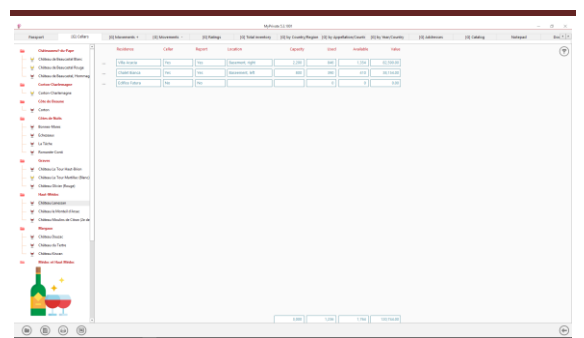

Information for each cellar is shown. For each residence tone or zero cellars can exist.

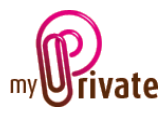

## <span id="page-2-0"></span>[Cellars] – Detail

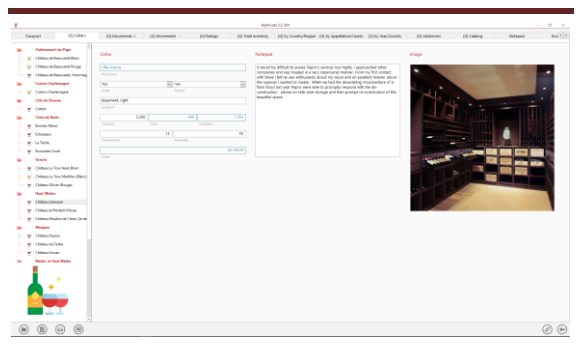

Detal information can be supplied for each cellar:

For each residence the following information is shown:

- Whether a wine cellar exists
- Whether to include its contents in the reports
- Where the cellar is located in the house
- Available, used and total capacity (bottles)
- Total value

### <span id="page-2-1"></span>[Movements +] - Summary

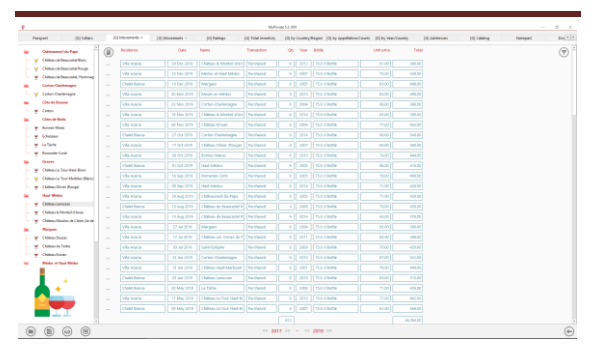

This screen displays a list of all the wines added to the cellar in the selected period at the bottom of the screen.

In this screen it is also possible to sort the data by column by clicking on the name of the desired column.

## <span id="page-2-2"></span>[Movements +] - Detail

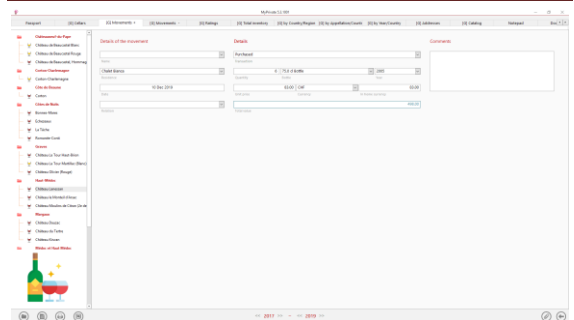

#### Adding a wine to the cellar:

The wine is selected from the [Name] dropdown menu, which displays the complete list of wines in the cellar. The following information may be added thereto:

- **Residence**
- Date of purchase
- Type of transaction (purchase, gift, ...)
- Quantity
- Bottle
- Vintage
- Unit price/currency
- **Comments**

#### <span id="page-2-3"></span>[Movements -] - Summary

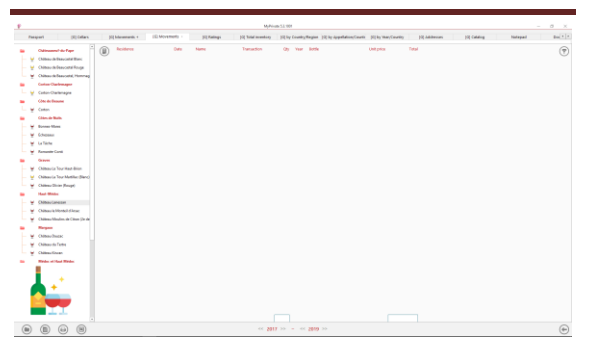

Displays the list of wine movements from the cellar.

In this screen it is also possible to sort the data by column by clicking on the name of the desired column.

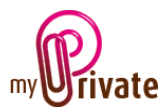

## <span id="page-3-0"></span>[Movements -] - Detail

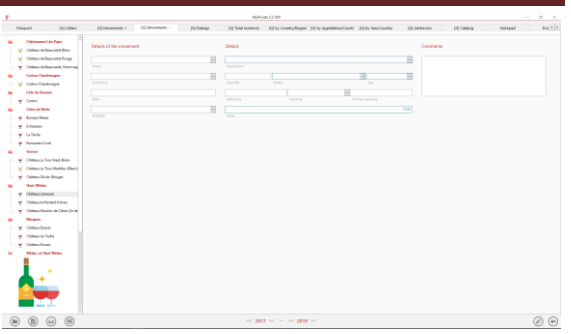

#### Removing a wine from the cellar:

The wine is selected from the [Name] dropdown menu, which displays the complete list of wines in the cellar. The following information may be added thereto:

- **Residence**
- Release date
- Type of transaction
- (consumed, sold, given as a gift)
- Quantity
- Bottle
- Vintage
- Unit price/currency
- Comments

#### Specific field :

[Unit price]: When selling a bottle, enter the selling price per unit. If the bottle is consumed or given as a gift, MyPrivate displays the unit price of the last purchase.

### <span id="page-3-1"></span>[Ratings] - Summary

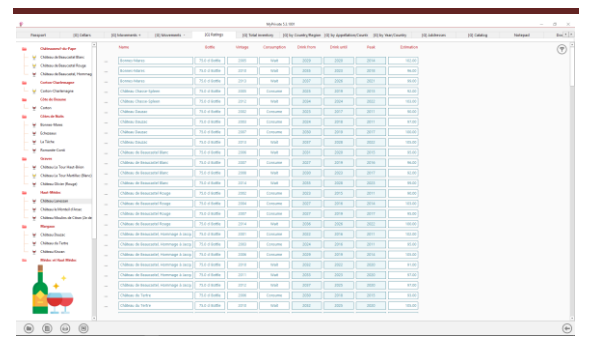

This tab shows the complete list of wines in the cellar, with the possibility of adding years in the fields [Drink from], [Drink until] and [Peak].

Dates can be added directly to this screen, or on the [Ratings] - Detail screen.

In this screen it is also possible to sort the data by column by clicking on the name of the desired column.

<span id="page-3-2"></span>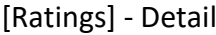

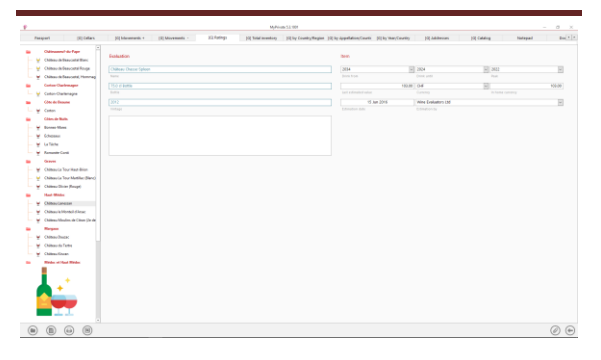

Allows to register for each wine

- The year from which the wine can be consumed
- The year from which the wine should be consumed
- The peak
- A comment

### <span id="page-3-3"></span>[Total inventory]

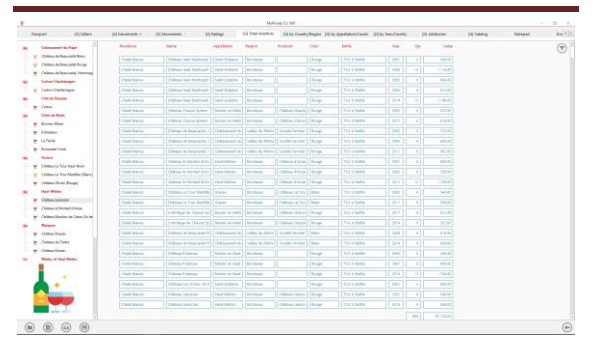

This screen displays the total inventory of the cellar, sorted by name.

In this screen it is also possible to sort the data by column by clicking on the name of the desired column.

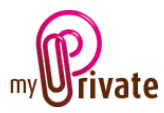

## <span id="page-4-0"></span>[Inventory by country]

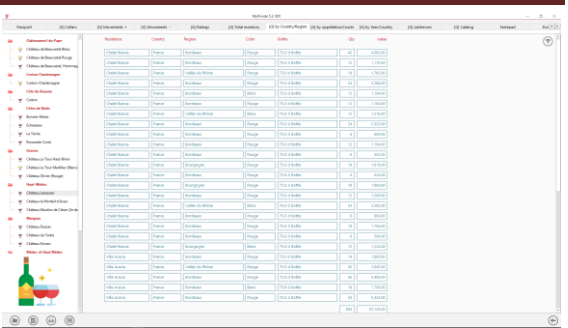

This screen displays the total inventory of the cellar, sorted by name.

In this screen it is also possible to sort the data by column by clicking on the name of the desired column.

### <span id="page-4-1"></span>[Inventory by appellation]

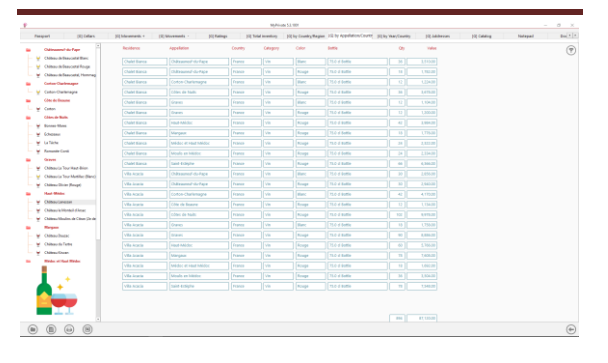

This screen displays the total inventory of the cellar, sorted by name.

In this screen it is also possible to sort the data by column by clicking on the name of the desired column.

### <span id="page-4-2"></span>[Inventory by vintage]

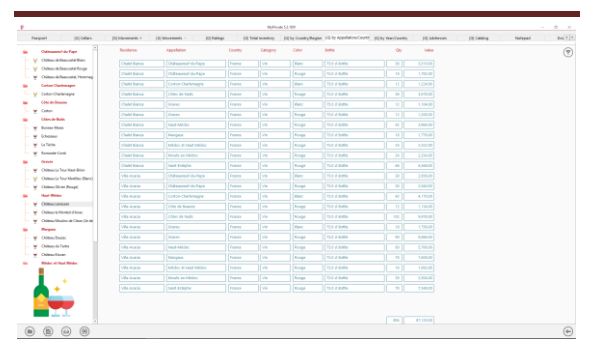

This screen displays the total inventory of the cellar, sorted by vintage.

In this screen it is also possible to sort the data by column by clicking on the name of the desired column.

#### <span id="page-4-3"></span>[Addresses] - Summary

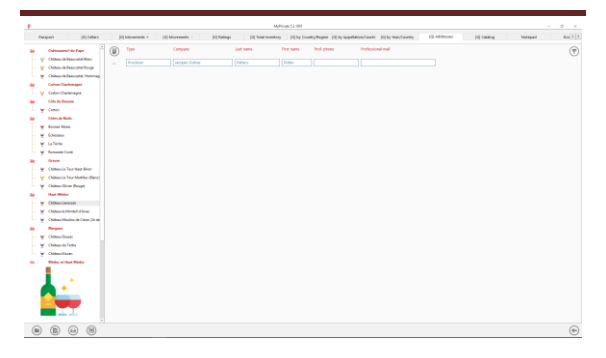

List of producers, retailers, etc.

# <span id="page-4-4"></span>[Addresses] - Details

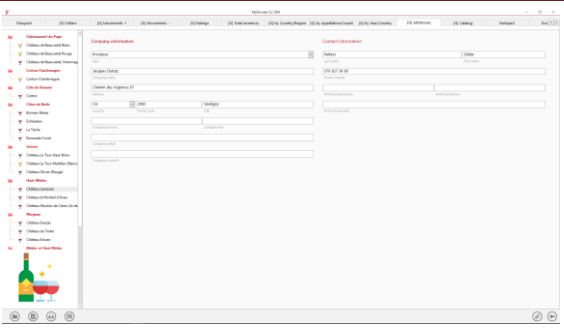

Details of addresses. Addresses are automatically integrated in the [Addresses] module where additional fields can be filled in if desired.

## <span id="page-4-5"></span>[Catalogue]

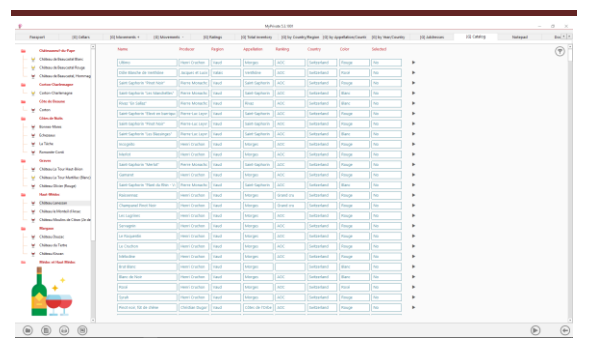

List of wines in the catalogue.

In this screen it is also possible to sort the data by column by clicking on the name of the desired column.

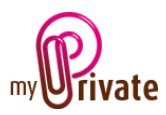

To add a wine from the catalogue to its own cellar, click on the triangle at the end of the line, select [Add this wine to your cellar]. The wine is added and visible in the tree on the left.

The wine catalogue is updated regularly. To download the latest version of the catalogue, click on the icon

## <span id="page-5-0"></span>[Notepad]

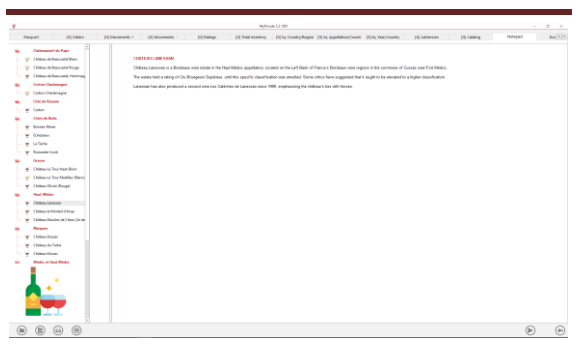

This tab allows you to enter various notes related to the selected wine.

### <span id="page-5-1"></span>[Documents] - Summary

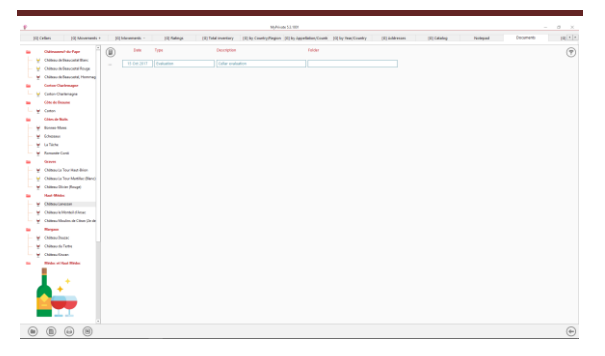

This tab allows you to scan and preserve all types of documents by assigning them a date, a type and a title. A summary of documents related to the object is displayed and allows a quick view of the documents available.

To add a new document, click on the icon

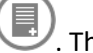

. The following screen opens:

## <span id="page-5-2"></span>[Documents] - Details

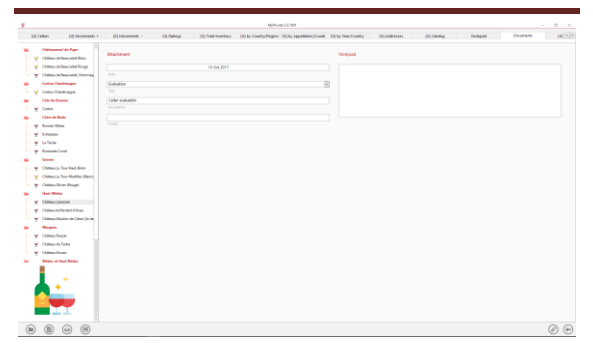

Enter the date of the document, a type (select an existing type from the drop-down menu or enter a new one) and a description. These three items will appear in the [Documents] - Summary. The [Notepad] field is for adding additional information.

Once these fields are filled, click on the icon to start scanning documents.

For scanning and document integration, refer to the "Document Management" user manual

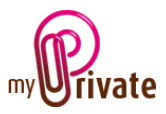

<span id="page-6-0"></span>[Reports]

This tab allows you to choose which passports and tabs to print

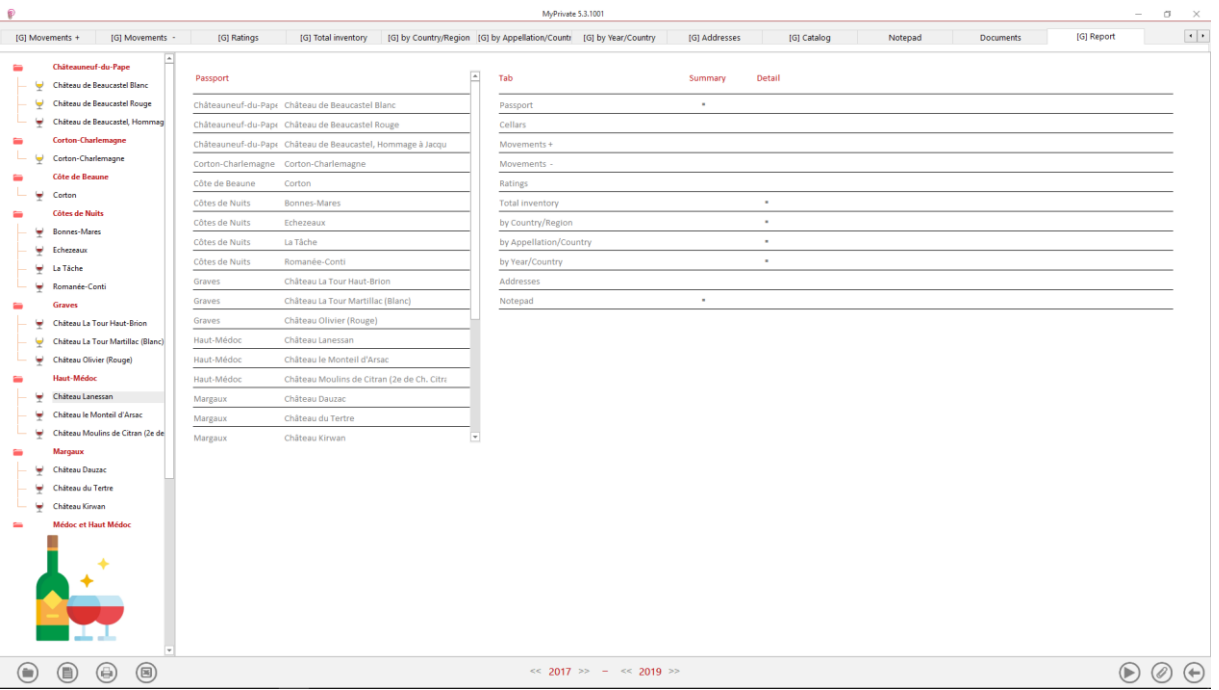

Select/deselect the data to be printed by clicking on the corresponding line(s) and column(s).

The choices are

- Passports
- Tabs Summary and details

The selected passports and tabs are marked with the character  $[\checkmark]$ .

For some tabs it is possible to print the summary and/or the details.

When a print option is not available, it is indicated by the character  $[\cdot]$ .

Once the information to be printed has been chosen, click on the button  $\bigcirc$  then choose the [Generate Report] option.

MyPrivate prepares a PDF file that will be ready for printing.